## Rascunho resposta

Na tela inicial o usuário poderá criar rascunhos de resposta para o atendimento de uma providência sob posse de seu setor. Para isso deve clicar no botão "Movimentos" na coluna "Ações".

A tela inicial será atualizada e no final da tabela de providências do setor, um painel com três abas será apresentado.

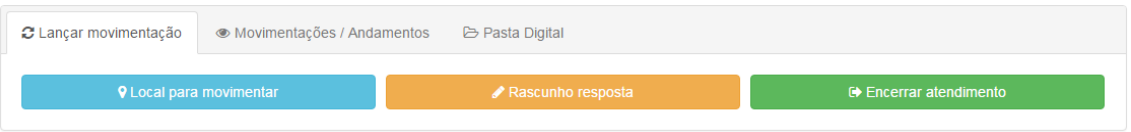

Tela inicial com o painel habilitado para a providência corrente – 01

No painel, ao final da tabela de providências do setor clique no botão "Rascunho resposta".

O usuário será direcionado para outra tela. Nesta nova tela o usuário pode salvar rascunhos para a futura resposta ao atendimento.

Central de Atendimento Eletrônico da Corregedoria-Geral da Justiça

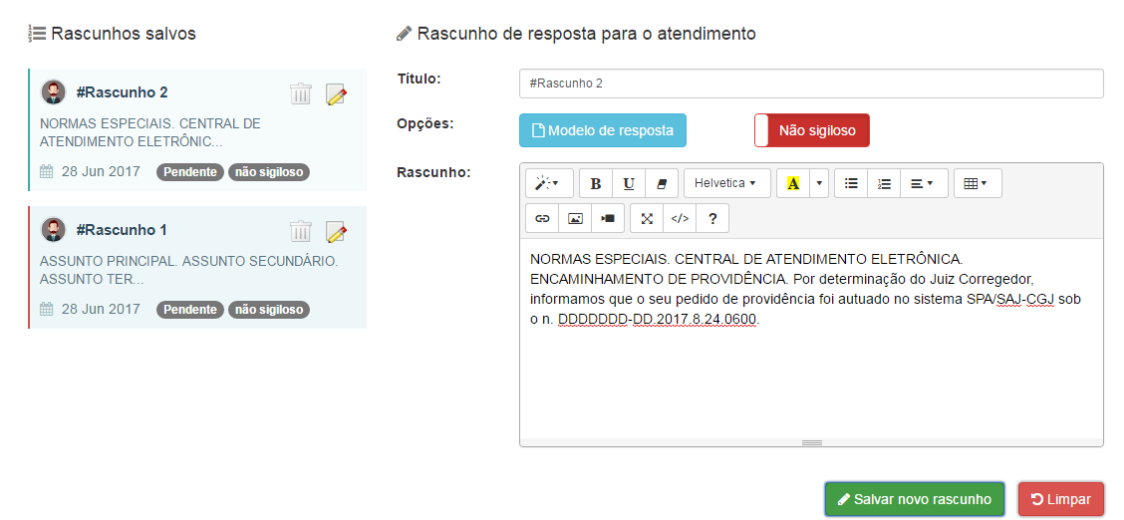

Tela de rascunho de resposta para o atendimento – 02

Os rascunhos ficam pendentes de aprovação. Outro usuário do setor pode acessar a tela de rascunho de resposta e confirmar algum dos rascunhos salvos para servir de modelo e/ou resposta ao atendimento corrente. Para saber a que atendimento se refere os rascunhos salvos o usuário deve posicionar o cursor do mouse no ícone de informação  $\odot$  no canto superior esquerdo da tela.

Ao acessar a tela, o usuário que aprovará o rascunho deve clicar no ícone  $\rightarrow$  "Alterar o rascunho".

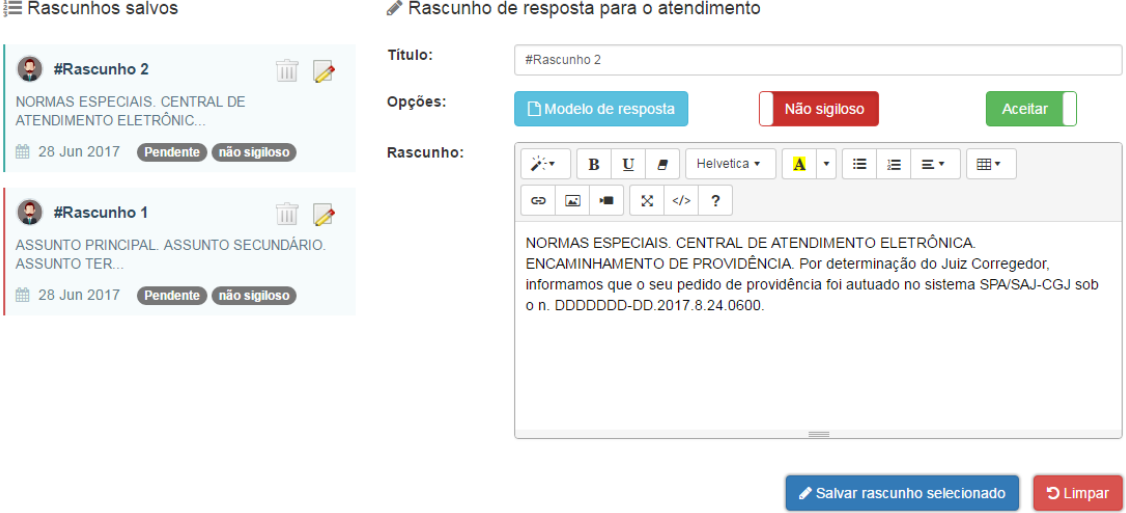

Tela de rascunho de resposta para o atendimento edição – 03

Ao clicar no rascunho desejado, seu conteúdo será copiado para o campo "Rascunho" e um botão que confirma o aceite irá aparecer.

Para confirmar o aceite o usuário deve clicar no botão "Salvar rascunho selecionado". Ele pode complementar as informações do rascunho selecionado, acrescentar mais palavras se desejar no campo "Rascunho".

Uma mensagem de confirmação do status da ação irá aparecer no final da tela do navegador.

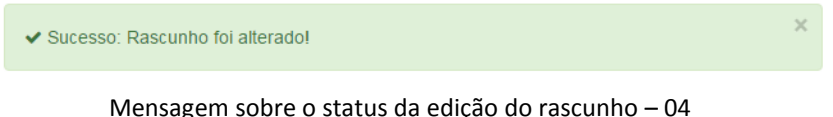

O painel de rascunho, do lado esquerdo informará que o rascunho foi aceito como uma possível resposta para o atendimento.

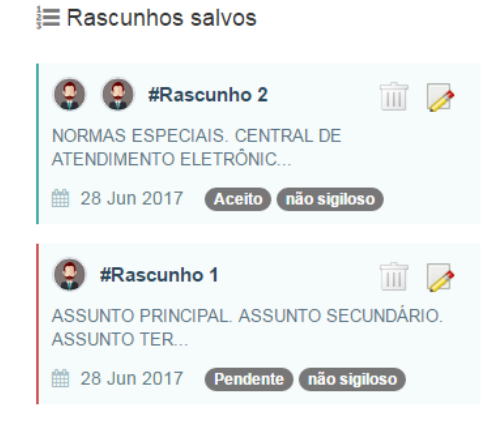

Painel de rascunhos salvos – 05

O rótulo "Aceito" irá identificar se o rascunho foi aprovado.

É possível rejeitar um rascunho. Selecione o rascunho, clicando no ícone de edição. Após clique no botão "Aceitar" do formulário, este botão irá mudar para "Rejeitar". Basta clicar no botão "Salvar rascunho selecionado". Aguarde a confirmação da ação.

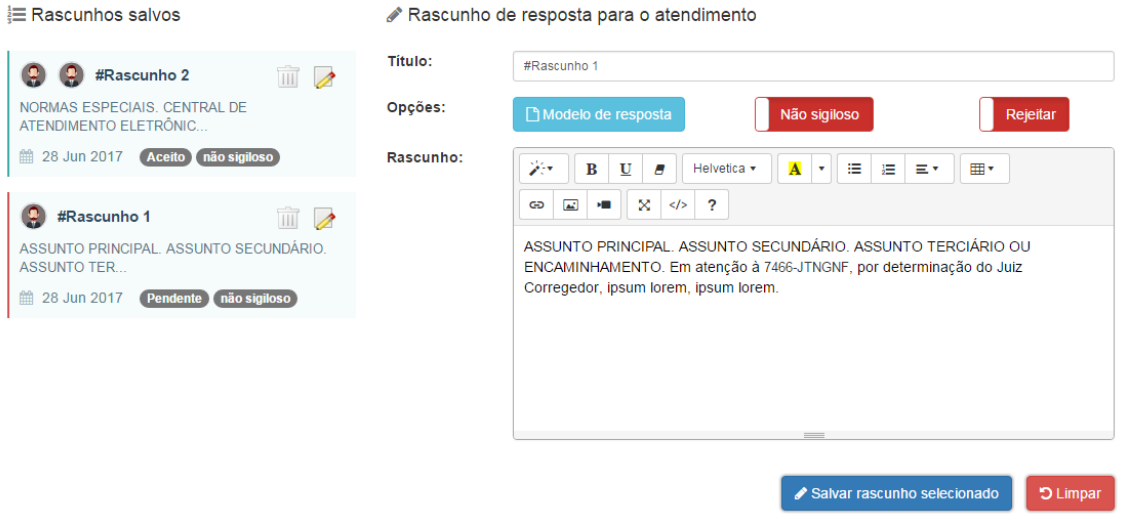

Tela de rascunho de resposta rejeitando rascunho – 06

O painel de rascunho será modificado, e o rascunho rejeitado será identificado pelo rótulo "Rejeitado".

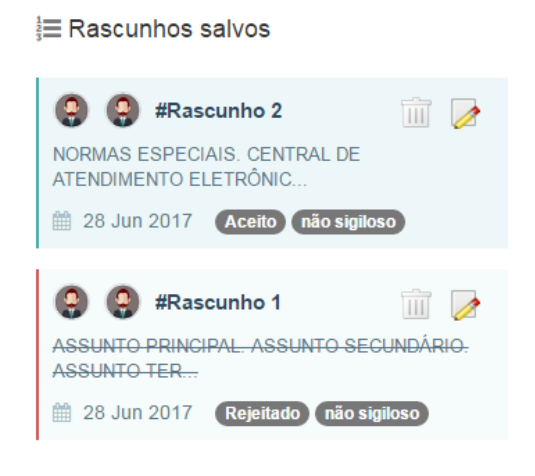

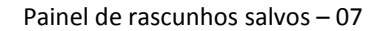

Também é possível voltar atrás e aceitar novamente o rascunho rejeitado. Basta edita-lo e mudar o botão de "Rejeitar" para "Aceitar". Após clicar no botão "Salvar rascunho selecionado". Aguarde a confirmação da ação.

Ao terminar a criação e/ou aprovação de rascunhos para o atendimento, o usuário deve clicar no item de menu "Início" e voltar para tela inicial de atendimento de providências do setor.

Ao encerrar o atendimento, na tela de encerramento, é possível resgatar os rascunhos salvos para a providência.

No formulário de encerramento quando a providência possuir rascunhos, o campo "Rascunhos" será mostrado. Selecione o botão "Selecione" do campo rascunhos.

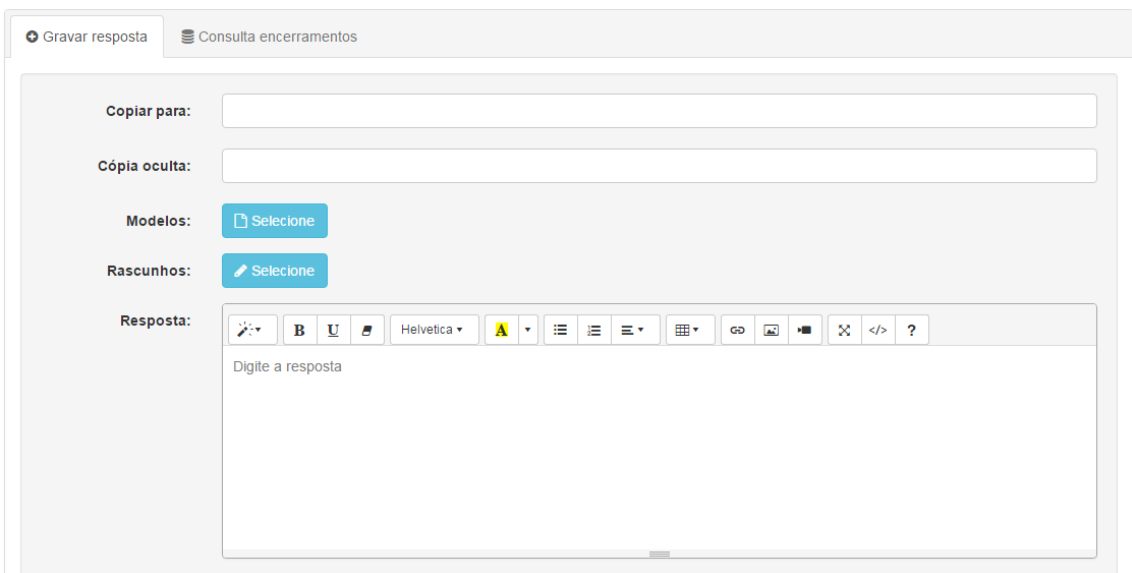

Tela de encerramento de providência com rascunhos – 08

A janela de rascunho de resposta será mostrada ao usuário. Onde ele pode selecionar o rascunho clicando no *radio button* ao lado esquerdo do texto. Após deve clicar no botão "Copia rascunho". Clique no botão "Fechar". O conteúdo do texto do rascunho aparecerá no campo "Resposta" do formulário de encerramento de atendimento da providência.

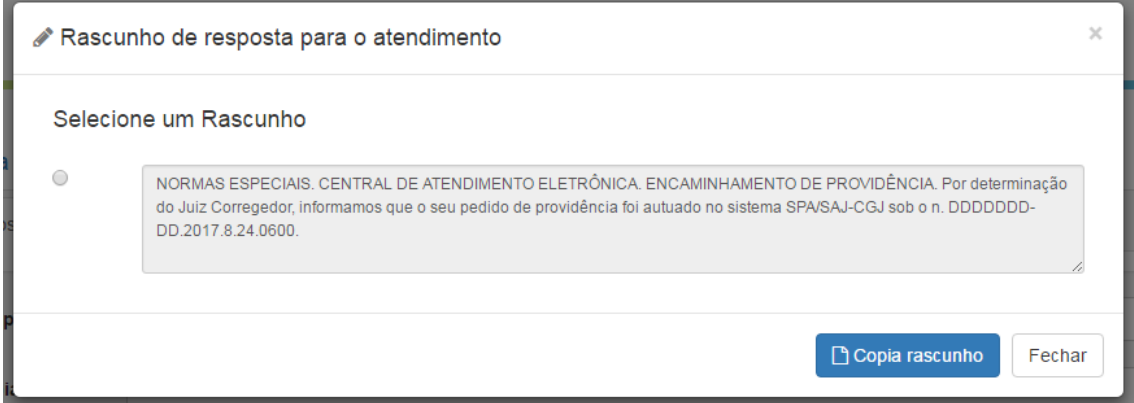

Janela de rascunho de resposta para o atendimento – 09

Se houver mais de um rascunho salvo como possível resposta para o encerramento da providência a janela de rascunho de resposta irá apresenta-los.

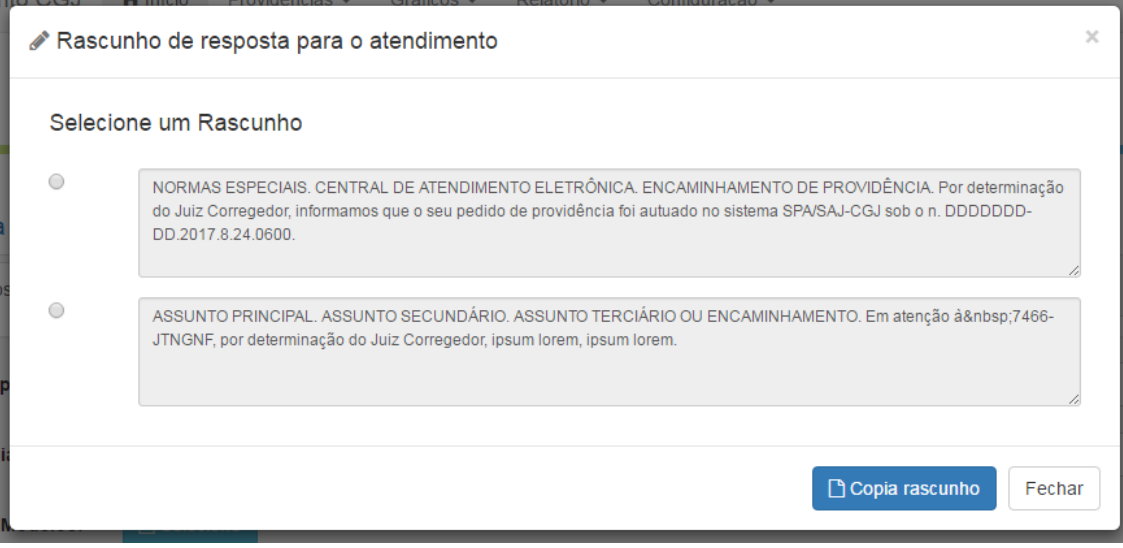

Janela de rascunho de resposta para o atendimento - 10